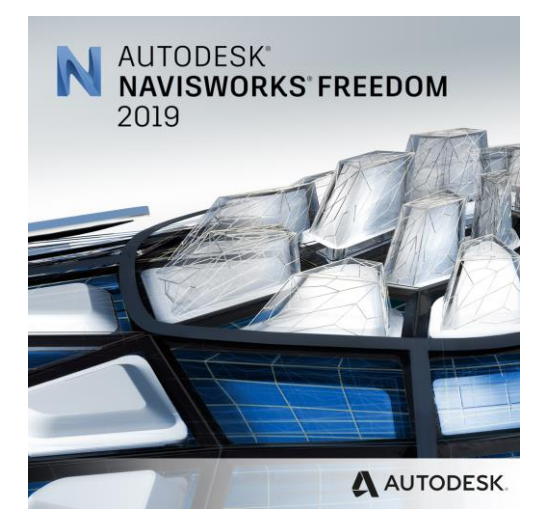

# NAVISWORKS TRAINING HANDBOOK

### **ARSTRACT**

The first handbook written in Persian about the use of all available widgets in order of placement in the menu of this software

### MOHAMMAD NASERIYAN

Ilam arghavan gostar petrochemical company

#### ( In progress… )

Contact Me: mohamad.naserian@yahoo.com

المسالة التحصيلات

# **آموزش ناويس ورك Navisworks**

**مؤلف:** محمد ناصريان

فهرست مطالب

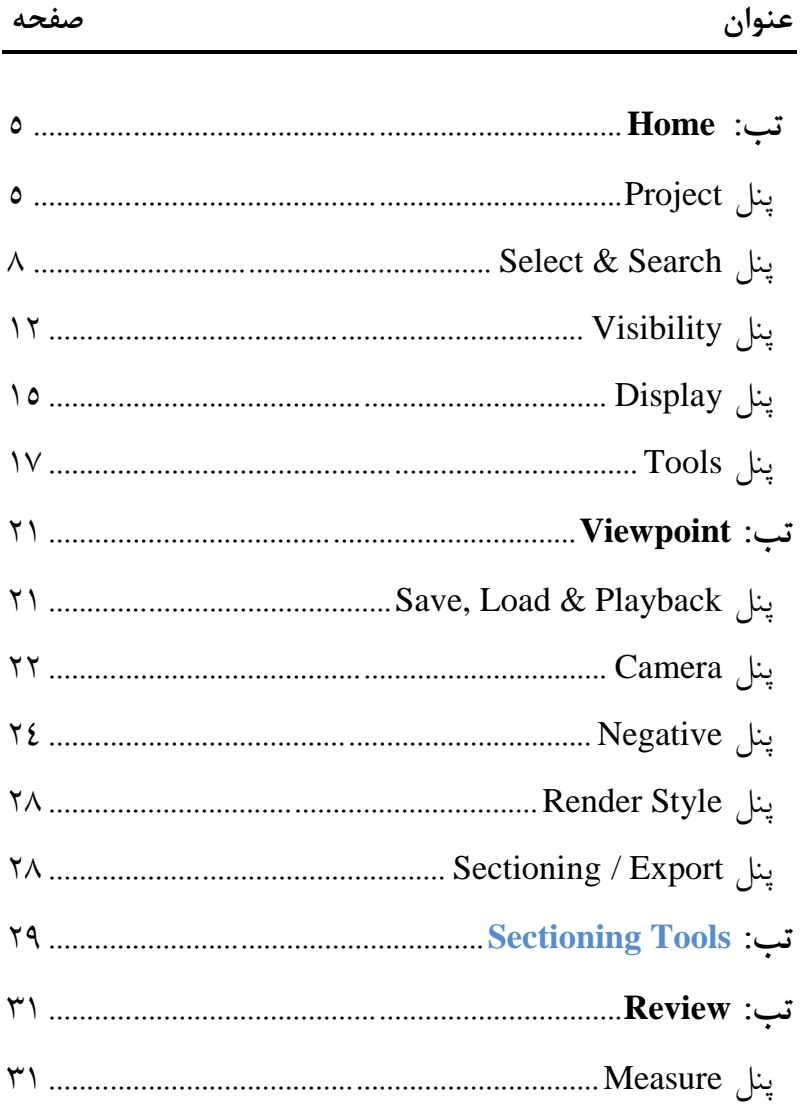

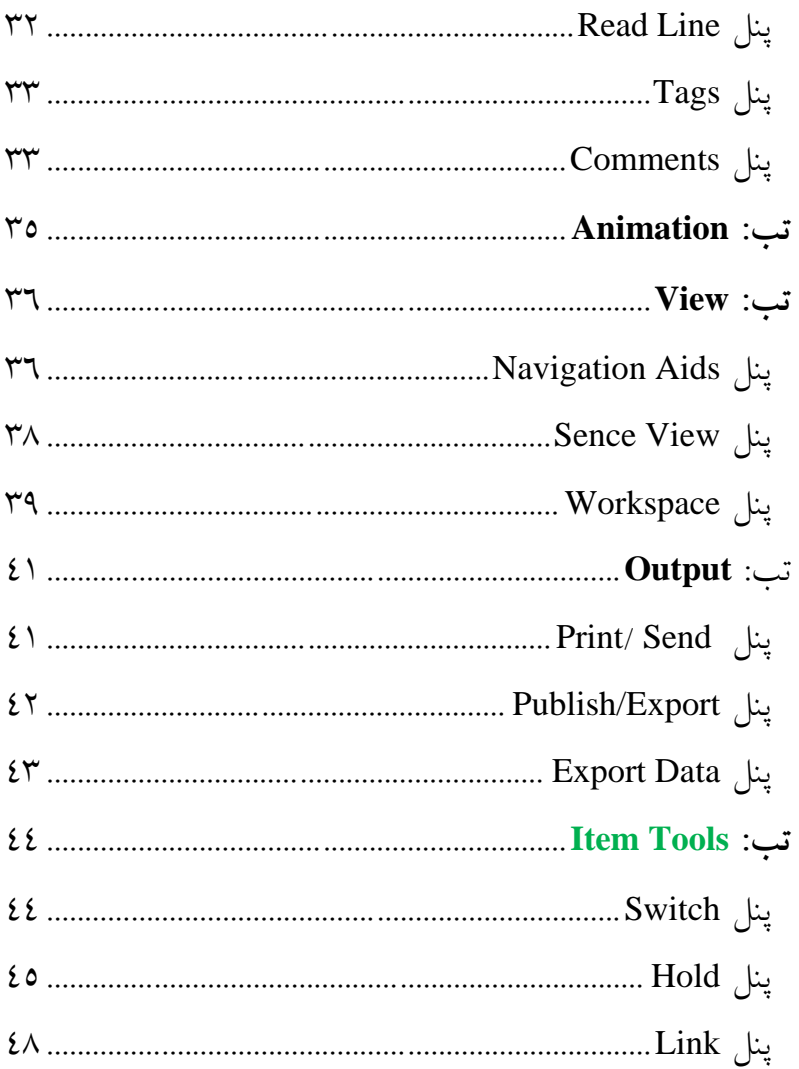

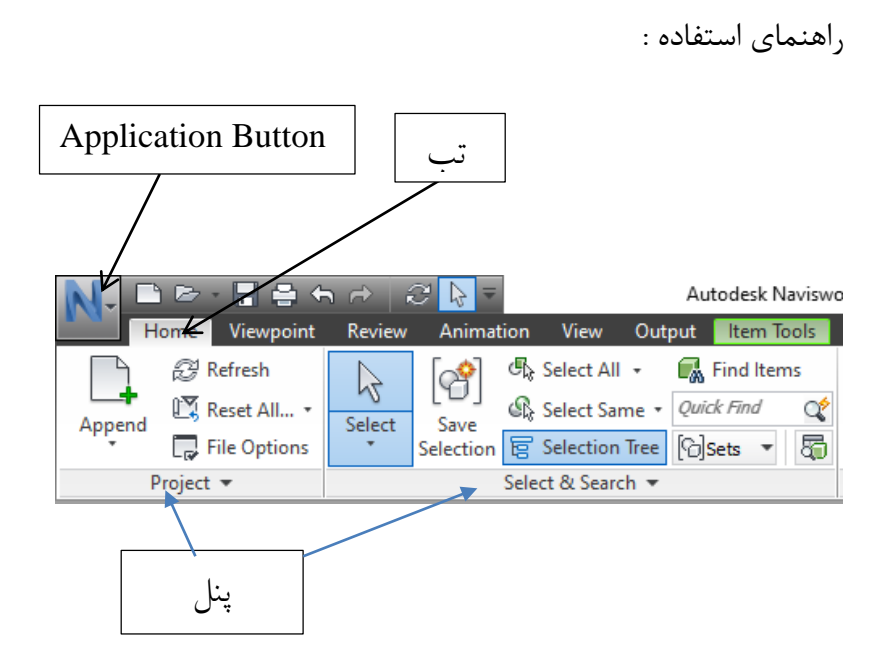

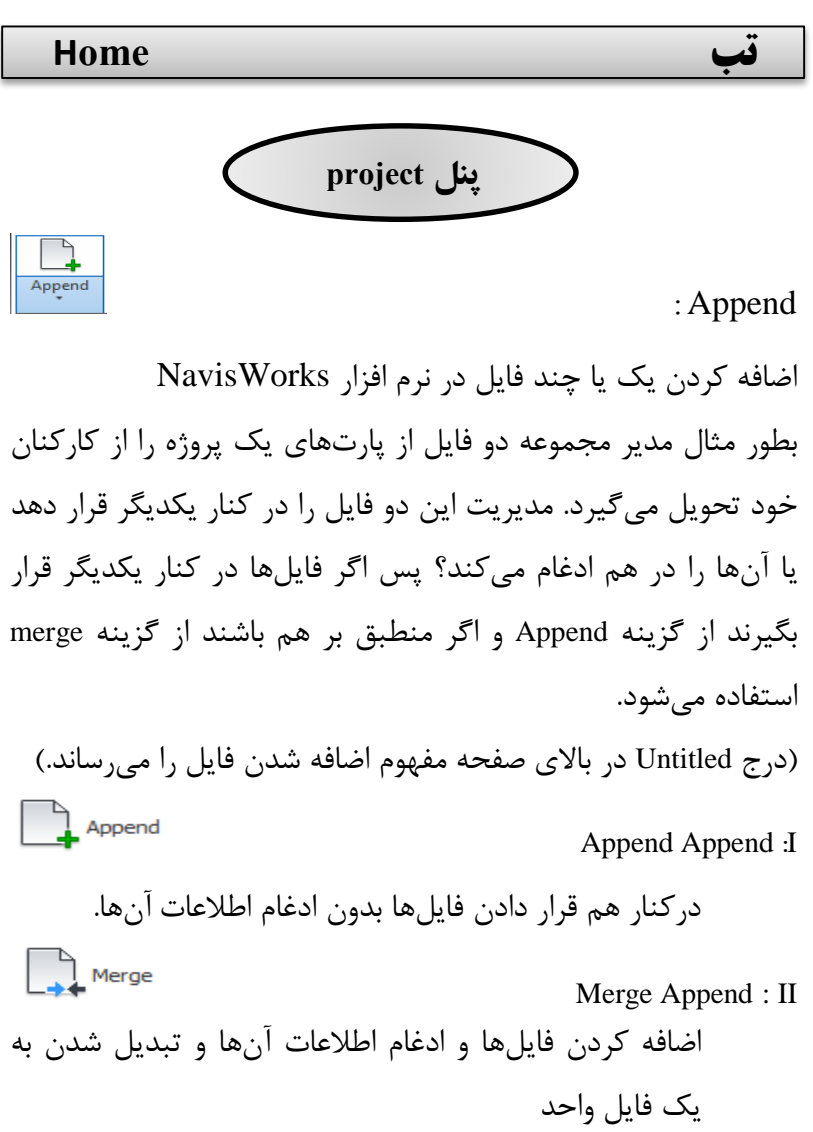

Refresh Refresh جهت بازنشانی و بازگشت تنظیمات مربوط به RAM سیستم

Reset All...

### :**Reset All**

 $\sqrt{\frac{10}{10}}$  Appearances Appearances: I برگشت تغییراتی مانند رنگ، شفايت و... اين تغییرات به اين صورت ايجاد شده است كه تجهیز را انتخاب كنید تا تب جدیدی به رنگ سبز و با نام Item tools در كنار تبها ايجاد شود. روی اين تب كلیك كنید، در پنل Appendance میتوانید رنگ ,شفافیت و... مربوط به آيتم انتخاب شده را تغییر دهید. در نتیجه هر تغییری در اين پنل ايجاد شود با اين گزينه قابل برگشت است.  $\boxed{E}$  Transforms

Transforms: II

 برگشت تغییراتی مانند اندازه، جابهجايی و... تجهیز انتخاب شده اين تغییرات نیز همانند مرحله قبل قابل انجام است بدين صورت كه يك آيتم را انتخاب كنید حال با استفاده از تب Tools Item و سپس پنل Transform میتوانید تغییرات Scale، Rotate، Move را انجام دهید در نتیجه هر تغییری در اين پنل ايجاد شود با اين گزينه قابل برگشت است.

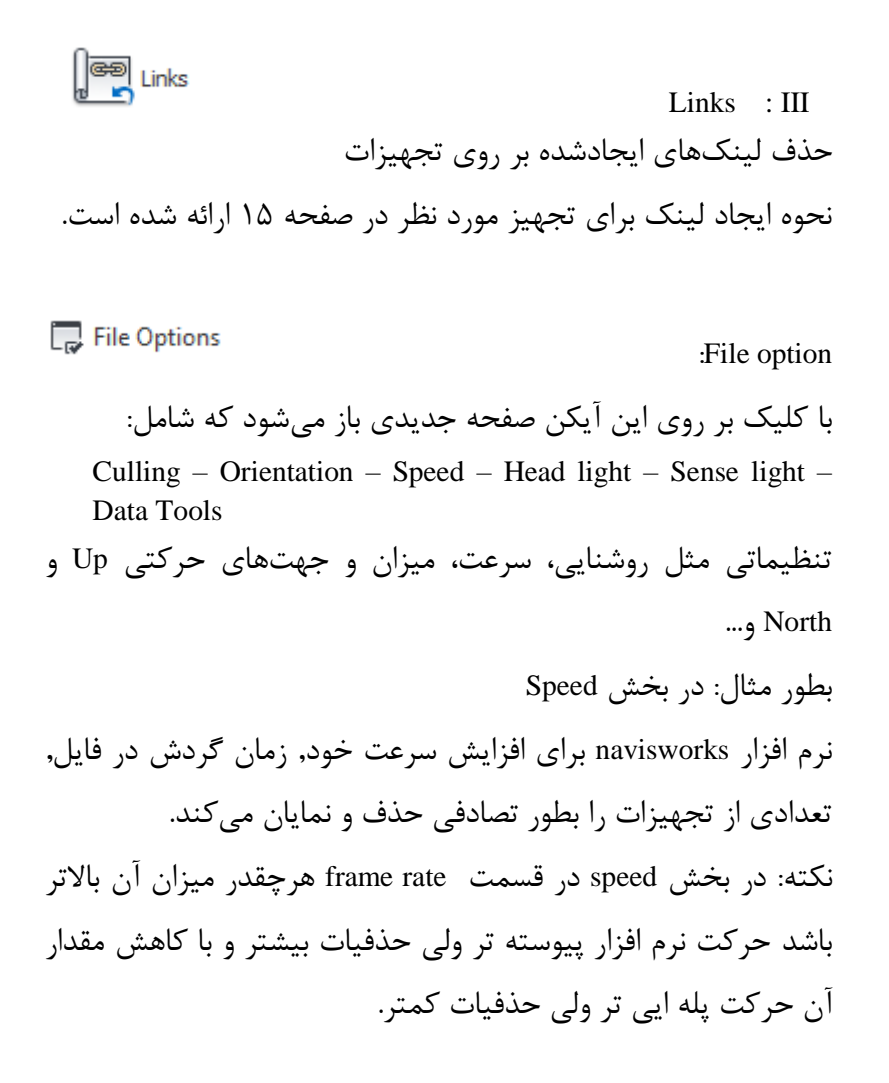

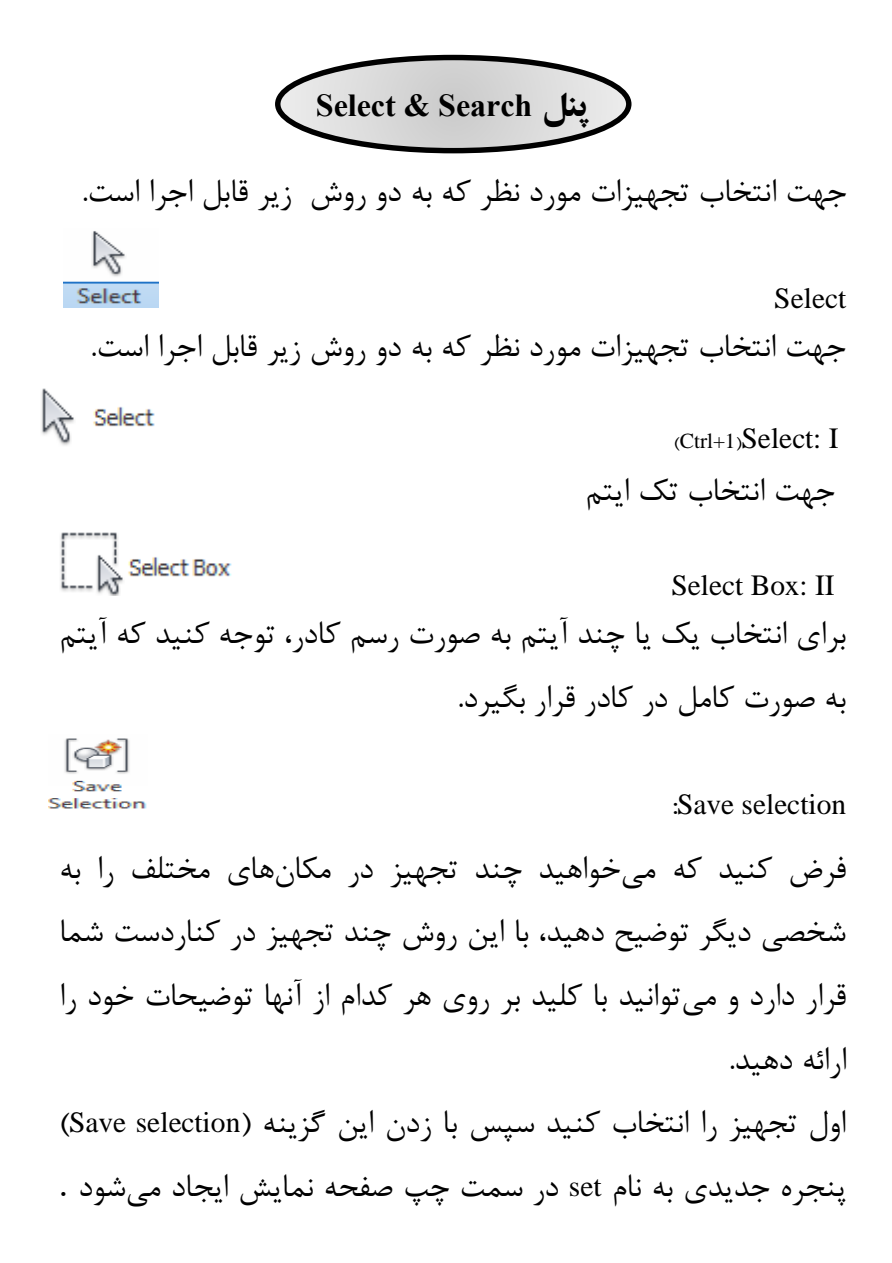

سپس تجهیز بعدی را انتخاب كنید و مجدداً روز گزينه ) Save selection )كلید كنید حال با انتخاب هر كدام از آنها در صفحه Set آن تجهیز با رنگ آبی انتخاب )select (میشود. چون تجهیز انتخاب شده, تب Item tools به رنگ سبز ايجاد می شود. از همین تب و قسمت Zoom میتوانید تجهیز را مشاهده كنید.

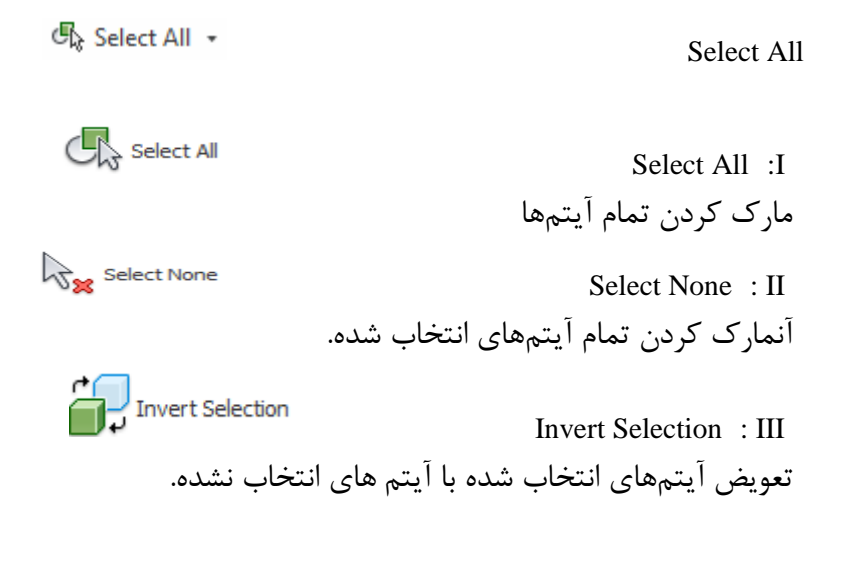

: Select same انتخاب متريال هم نوع ( جنس, تايب و .....) بطور مثال يك تجهیز با متريال خاصی را در نظر داريد و نیاز داريد كه تمامی تجهیزاتی كه از اين نوع متريال هستند را انتخاب كنید.

**Nation Tree**  Selection tree با استفاده از اين گزينه نمودار درختی در پنجره جديد نمايان میشود. میتوان آيتم مورد نظر خود را با توجه به Area، نام و ... انتخاب كرد. يك تجهیز را از نمودار درختی انتخاب كنید. بعد از انتخاب تب جديد Item tools به رنگ سبز ايجاد می شود با استفاده از اين تب و گزينه Zoom میتوان تجهیز را مشاهده كرد. M Find Items Find Item با كلیك بر روی اين گزينه يك پنجره جديد به نام Item Find ايجاد می شود. در بخش سمت چپ پنجره همان حالت جستجو در Selection tree نمايان است و در سمت راست می توانيد فيلترهای

بیشتری را انتخاب كنید. و همچنین امکان خروجی گرفتن از آيتمها را نیز داريد.

Quick Find É  $(Ctrl + F)$ Quick Find ساده ترين و معمولی ترين حالت جستجو در نرم افزار Navisworks : نام آيتم را در قسمت مربوطه تايپ كنید اگر آيتم پیدا شود نرم افزار به صورت اتوماتیک آنرا انتخاب (Select) میكند. چون یک قطعه انتخاب شده است, تب سبز رنگ Tools Item روشن میشود و با استفاده از اين تب و گزينه Zoom قطعه مورد نظر را مشاهده كنید و يا اينکه از

تب Home پنل Visibility گزينه Hide unselected میتوان تمام فايل به جز قطعه انتخاب شده را پنهان كرد تا قطعه مورد نظر مشاهده شود.

*<u>Colsets</u>* 

 **:Sets**

همان صفحهی Selection Save است كه مجدد باز میشود. با كلیك روی گزينه Sets و سپس Sets Manage پنجره جديد باز میشود. برای باز شدن پنجره Sets شما نیاز داريد از يك قطعه انتخاب شده Save selection بگیريد و با استفاده از اين گزينه صفحه Sets را باز كرده و مديريت نمايد. اين پنجره شامل تنظیماتی مانند ذخیره سازی تجهیز , جستجو ,ايجاد

فولدر جديد, كپی,ايجاد كامنت,مرتب سازی,خروجی و ورودی گرفتن و در نهايت حذف از پنجره می باشد .

曷 Selection Inspector گزينهی برای مشاهده اقالم انتخاب شده و انجام تنظیمات عمومی از جمله تغییر دادن نام و نوع متريال تجهیزات به كار رفته. بطور مثال زمانی كه موس را روی تجهیز قرار میدهید، مشخصات فنی مربوط به قطعه نمايان میشود كه میتوان آنها را شخصی سازی نمود. برای انجام اين تغییرات روی اين گزينه كلیك كرده تا پنجره جديد باز شود و سپس در همین حالت روی قطعه مورد نظر كلیك كرده تا پنجره ی ديگر باز شود. سپس با استفاده از گزينههای Properties Quick Definitions میتوان اين تغییرات را ايجاد كرد. همچنین از گزينهی Export برای خروجی گرفتن از اطالعات قطعه بصورت فايل اكسل و ذخیره آن در مکان مورد نظر استفاده میشود.

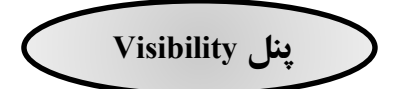

اين پنل خود دارای چهار گزينه است كه بعد انتخاب تجهیز تمامی گزينهها فعال میشود. در غیر اين صورت فقط گزينه All Unhide فعال است.

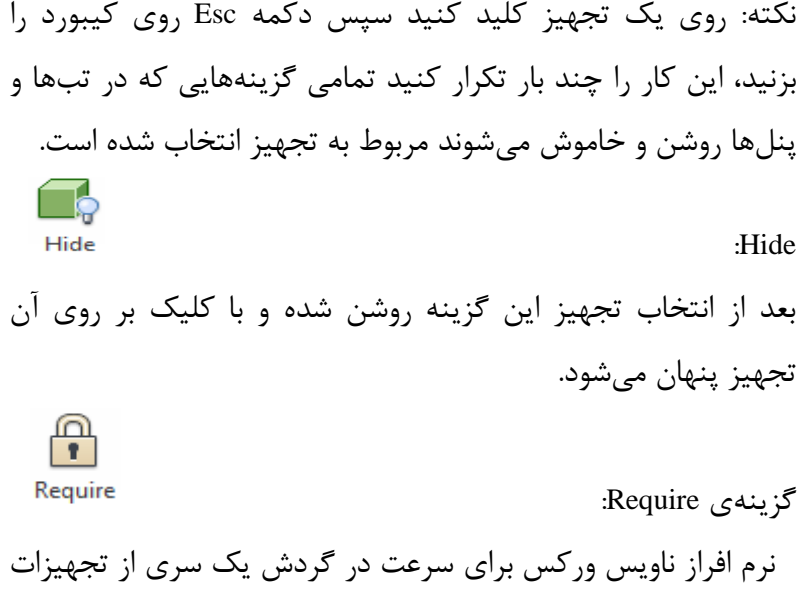

را به صورت لحظهای حذف و مجدد نمايان می كند. اما اگر به تعدادی از تجهیزات نیاز داشته باشید كه به هیچ عنوان پنهان نشوند از اين گزينه استفاده كنید. بدين صورت كه تجهیز را انتخاب كرده و سپس بر روی گزينه Require كلیك كنید.

**C**<sub>R</sub> Hide Unselected Hide Unselected برای پنهان كردن همهی شکل به جز تجهیزات انتخاب شده يعنی پنهان كردن كل شکلهای انتخاب نشده . اين عمل نیز برای زمانی كه يك قطعه را كه در Items Find جستجو كرديم كه قابل مشاهده نیست نیز كاربرد دارد.

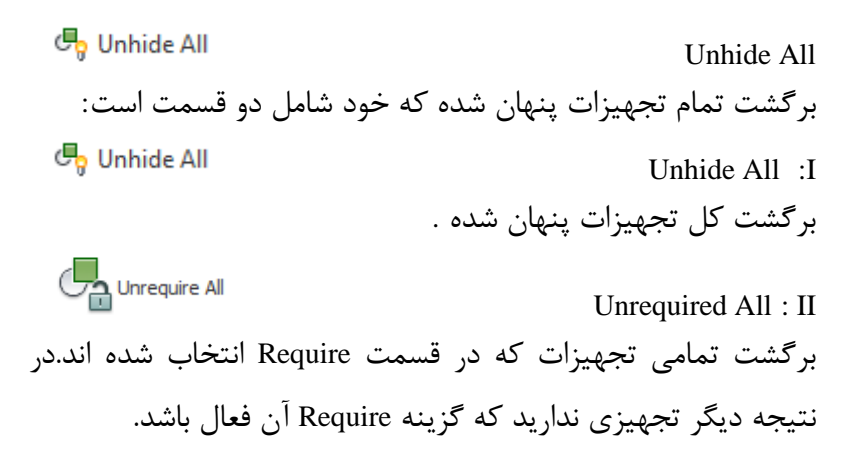

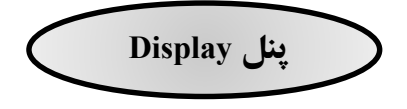

2<sup>2</sup> Links

# **Links**

اگر اين گزينه فعال باشد، هر تجهیزی كه لینك داشته باشد مشخص میشود. با كلیك راست كردن روی هركدام از تجهیزات و انتخاب گزينه Links میتوان امورات Add و Edit و يا مشاهده لینك ايجاد شده را انجام داد.

به طور مثال برای يك قطعه يك صفحهی word ، پوشه يا يك آدرس كه شامل توضیحات آن تجهیز است را داريم. با ايجاد لینك و آدرس دادن به آن اگر كاربر لینك را باز كند فايل بارگذاری شده مورد نظر باز میشود. جهت ايجاد لینك, روی قطعه كلیك راست كرده و گزينه Link Add و سپس نام و بعد از آن محل فايل كه قرار است مشاهده شود را انتخاب میكنیم و آن را بارگذاری میكنیم.

**同 Quick Properties**  :Quick Properties با فعال شدن اين گزينه اگر موس روی تجهیز بدون كلیك كردن قرار بگیرد مجموعهای از اطالعات آن نمايش داده میشود. اين اطالعات قابل تنظیم و شخصی سازی هستند. اطلاعاتی از قبیل Type,Item ، ... ،Name

 $\leftarrow$  Application Button  $\leftarrow$  مسیر  $\leftarrow$  Application Button  $\leftarrow$ Definitions  $\leftarrow$  Quick Properties  $\leftarrow$  Interface  $\leftarrow$  Options میتوان با كمك عالمت × و + و گزينههای ديگر آيتمها را اضافه، يا كم و يا Edit كرد.

**图 Properties** 

:Properties

با فعال كردن اين گزينه پنجره مشخصات باز میشود. با انتخاب هر قطعه, مشخصات آن در اين پنجره نمايان میشود. دارای نوارهای مختلفی از جمله Link Hyper كه با انتخاب آن Linkهايی كه ايجاد كردهايم مشخص میشود به شرطی كه آن تجهیز دارای لینك باشد.

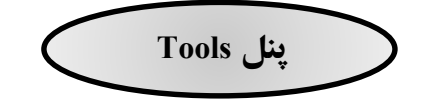

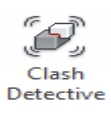

:Clash Detective

با انتخاب و روشن شدن اين گزينه پنجره مربوط به برخوردها يا اشکاالت موجود در طراحی نمايان میشود. ابتدا روی گزينه Test كلید كنید تا پنجره Detective Clash ايجاد شود .

به طور مثال میتوان A Selection و B Selection را با هم مقايسه كرد و همچنین به راحتی میتوان آيتم های برخوردهارا فیلتركرد. از قابلیت های ديگر می توان به انواع برخورد حجمی , خطی و... - نوع برخورد )سخت و...( - tolerance و Stepهای آن را نیز اشاره كرد. در نهايت روی دكمه test Run كلیك كنید.

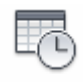

**Timel** iner

:Time Liner

گزينهای برای زمانبندی انجام عملیات ساخت پروژه میباشد. نام پروژه، حالت، وضعیت، زمان استارت، زمان پايان،ساعات كاركرد در روزهای هفته , ماه و سال و........

 $\frac{1}{|x|}$ Ouantification :Quantification گزينهای برای درج هزينهها و خروجی گرفتن برای نرمافزارهای محاسباتی مانند اكسل. با كلیک روی گزینه Quantification ابتدا پنجره Sheet Browser باز میشود تا فايل اصلی را انتخاب كنیم. در سمت چپ پنجره نوع خدمات را میتوان انتخاب كرد و همچنین در سمت راست پنجره میتوانیم فرمولهای محاسباتی، Status، Wbs، Name و ... را وارد كنیم.

९ Autodesk Rendering :Autodesk Rendering با انتخاب اين گزينه كتابخانهای از انواع متريالها در دسترس است. تمام متريالها با نام و رنگ متفاوت مشخص شده اند. میتوان با كلیك بر روی نوع متريال در سمت چپ تمام زير مجموعههای آن را در سمت راست پنجره مشاهده كرد. نکته: در اين پنجره میتوان تنظیمات ديگری از جمله ايجاد نورپرداری، ايجاد كتابخانه جديد و تغییرات در آن را انجام داد.

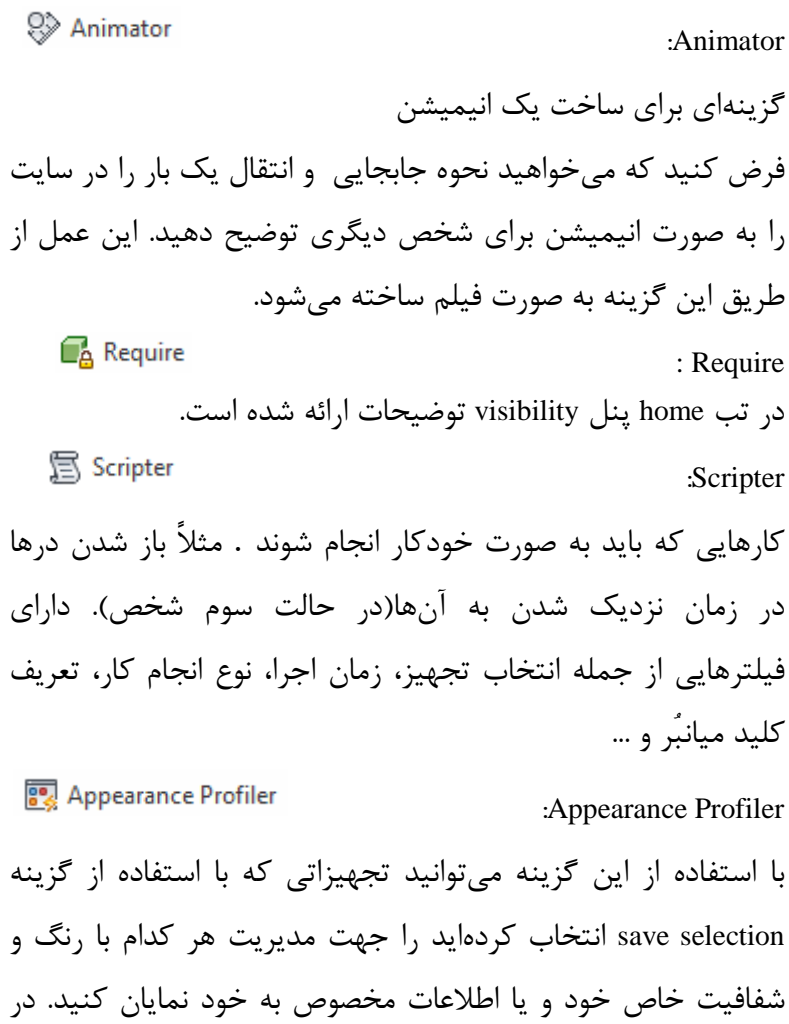

پنجره جديد روی قسمت set By كلیك كنید سپس گزينه Refresh را بزنید تا تجهیزات در دسترس باشند.

5% Batch Utility :Batch Utility تركیب , جابهجا كردن محل ذخیره فايل، تغییر ورژن جهت باز شدن فايل با ورژنهای قديمی تر نرم افزار و يا تغییر نوع فرمت ذخیره از جمله توانايیهايی اين بخش است. **DataTools**  :Data Tools مربوط به اطالعات پايهای تجهیزات است. با كلیك كردن پنجره مربوط به Plant Autoهای بخشهای اصلی فايل باز شد و با تیك زدن آن میتوان آن را Edit – Delete و يا Import و Export بگیريد و همچنین می توان با انتخاب گزينه Edit و باز شدن پنجره جديد، متفاوت بودن يا همنام بودن و يا اختصار نامهای استفاده شده را در بخش name Display و name Field مشاهده كرد.

\≡ **App Manager**  :App Manager مربوط به فروشگاه اينترنتی شامل ورژن جديد ناويس وركس و نرم افزارهايی مانند Manager BIM- Export Jason و... كه برخی از آنها نیز به صورت Free ارائه میشوند.

**View point Save, Load & Playback پنل** Save :Save View Point Viewpoint فرض كنید میخواهید چند تجهیز را برای يك فرد در مکانهای مختلف توضیح بدهید . زمانی هر تجهیز را در صفحه نمايش داشتیم با كلیك بر روی اين گزينه يك عکس از آن نما گرفته میشود . سپس روی تجهیز بعدی هم همین عمل را انجام دهید. عکسها و ديدهای مختلف مورد نیاز ما در پنجره باز شده Saved Points View به صورت درختی در سمت چپ صفحه نمايش داده میشود. با كلیك روی هركدام از اين View ها به آن ديد میرويد. با كلیك راست بر روی هر كدام از Viewدر نمودار درختی میتوانید – Delete – Add Cut – Add Comment – Add Copy :مانند عملیاتی Rename – Sort و ... را انجام دهید.

**پنل Camera**

Perspective

:Perspective

شامل دو ديد Perspectiveو Orthographic میباشد.

از اين گزينه برای انتخاب ديده های پرسپکتیو يا ارتوگرافیك استفاده شود. پیش فرض به صورت Perspective است.

نکته: در ورژنهای قبل, اگر گزينه های Sun و Rendering Autodesk فعال باشند نمای اوتوگرافیك غیرفعال میشود كه اين مشکل برطرف شده است.

 $F.O.V$ 81.601 F.O.V میزان Zoom دوربین را تنظیم میكند با حركت دادن عالمت ] به صورت كشويی در قسمت V.O.F اين زوم كم و زياد میشود و همچنین میتوان اعداد را به صورت دستی تغییر داد.

Align Camera :Align Camera تغییر جهت دید كاربر (همتراز كردن دوربینها در يك سمت)  $\int_A^X$  Align X دوربین از سمت X تصوير دارد

M<br>Align Y دوربین از سمت Y تصوير دارد  $\int_{0}^{z}$  Align Z دوربین از سمت Z تصوير دارد به طور مثال اگر حالت پیش فرض فعال باشد با انتخاب z Align كاربر ديد از سمت بالا به پايين را مشاهده می كند. در هر ديدی اگر دوربین دارای زاويه باشد با انتخاب گزينه دوسته به استان به صورت بدون زاويه و مستقيم قرار میگيرد. **肯 Show Title Bars**  Show Title Bar: تغییر زاويه نمايش كل پلن .يك منوبار در كنار صفحه نمايش باز شده و از طريق آن میتوان زاويه نمايش كل پلن را تغییر داد. اين تغییر مثل كسی است كه رو به روی شما ايستاده و با باال و پايین بردن سر خود حرف شما را تأيید يا رد میكند.

<span id="page-24-0"></span>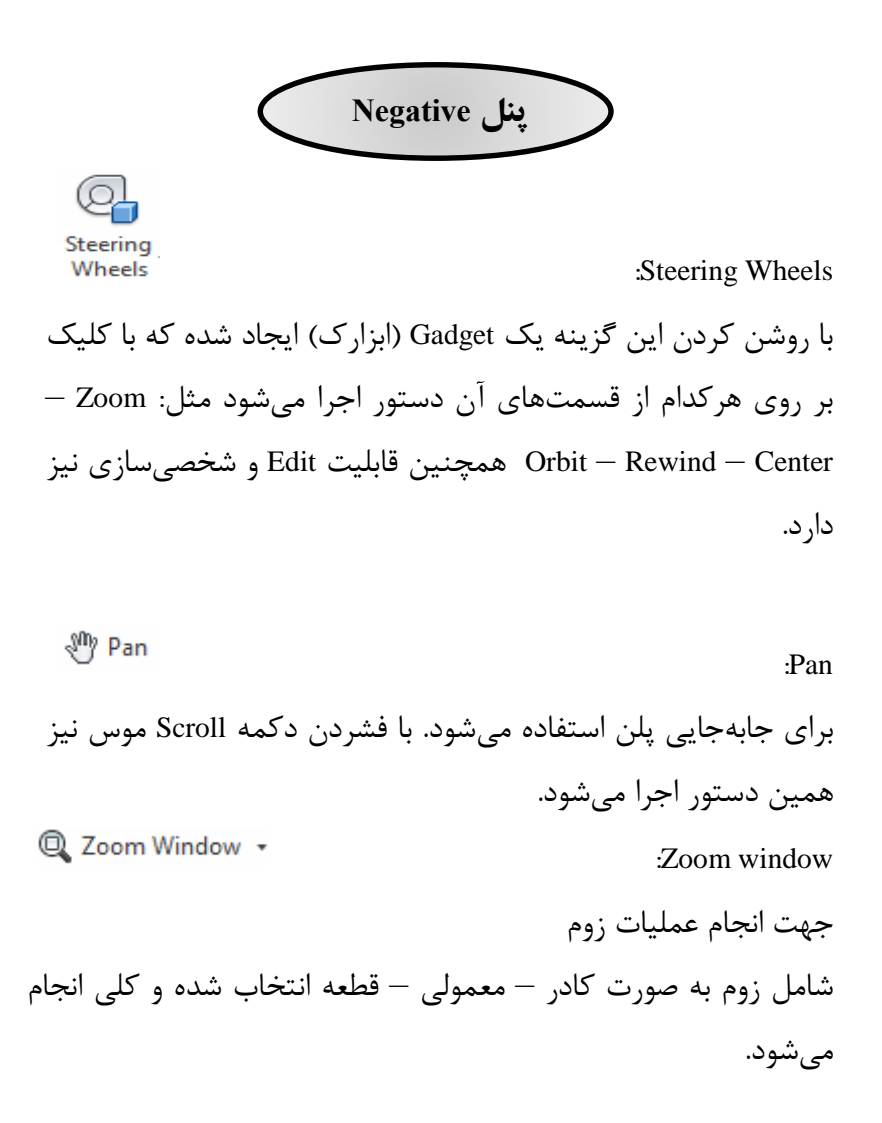

![](_page_25_Picture_72.jpeg)

:Focus  $-\mathbf{v}$ با انتخاب اين گزينه يك نقطه از پلن را انتخاب كنید همان نقطه تبديل میشود به مركز ديد يا مركز كل صفحه نمايش بدين صورت اول روی گزينه Focus كلیك كرده و سپس نقطه مورد نظر را انتخاب كنید.

QQ Walk + Walk  $:$  Walk  $-1$ نکته : قبل از انجام اين عملیات به مقدار كافی روی پلن زوم كنید تا حدوداً به اندازه يك فرد در پروژه باشید سپس با استفاده از اين گزينه راه برويد. در غیر اين صورت سرعت راه رفتن شما نسبت به كل پلن باالست و تصوير ناپديد میشود. بر روی اين گزينه كلیك كنید با نگه داشتن كلیك سمت چپ موس آنرا را بر روی صفحه نمايش درگ كنید. : $Fly -Y$ 

مانند يك هواپیما در اطراف محل پرواز میكنید, يعنی مانند پرواز پلن ثابت و شما (دوربین) متحرک هستید.

![](_page_27_Picture_1.jpeg)

:Realism

ايجاد آدمك (سوم شخص) به صورت واقعی (مذكر / مؤنث) عالوه بر ايجاد آدمك میتوانید گزينههای ديگر را نیز فعال كنید مانند Gravity كه حالت جاذبه را بیان میكند درنتیجه شخص روی زمین قرار میگیرد لذا نمیتواند از ديوارها عبور كند.

جهت تغییر آدمك )Avatar): ابتدا يك View از طريق تب Viewpoint ايجاد كنید . راست كلیك بر روی يکی از View ها در Setting Collision دربخش Edit درختی نمودار از يکی دلخواه انتخاب Avatar Enable Third personدربخش موارد.(پیش فرض construction work )

نکته : در همین پنجرهی Collision ، گزينه Collision فعال باشد در برخوردها ( ديوارها و ...) نمی توانید رد شويد.

نکته : Crouching Auto جهت خم شدن برای رد شدن از موانع مے باشد.

### **NavisWorks**

![](_page_28_Figure_1.jpeg)

# **Sectioning Tools :تب**

درتب جديد داريم: Sectioning Enable: On و off كردن كلی اين دستور

:Plans

- I. Planes ايجاد يك صفحه برش
- II. Box ايجاد يك باكس دور كل نقشه

زمانی كه گزينه Planes انتخاب میشود بعد از آن بايد گزينه Fit Selection را فعال كنیم . يك صفحه برش به همراه نمودارهای جهتها ايجاد میشود و با كلیك بر روی صفحات اين مبدأ و درگ كردن آن صفحه , برش ايجاد میكند. زمانی كه گزينه Box انتخاب میشود كل مجموعه داخل يك باكس قرار میگیرد و زمانی كه صفحات نمودارهای مبدأ را حركت میدهیم برشی در همان جهت انجام میشود.

:Planes Setting

Plant Current: چندين پلن موجود داريد. پیشفرض پلن يك صفحه برش به صورت Front است . میتوان پلن 2 را روشن كرد و صفحه برش مورد نیاز خود را مثل Back، Left و Top و... انتخاب كرد. Alignment: انتخاب اينکه صفحه برش در كجای نقشه قرار بگیرد. برای هر مورد ازيك Plan Currentهای فوق میتوان صفحه برش را يکجا قرار دارد. Planes Section Link: لینك كردن صفحات برش فعال با يکديگر زمانی كه بخواهیم صفحه برش نیز جابهجا میشود. جهت Save View Point و Scale ،Rotate ،Move ازگزينههای ايجاد صفحه برش زاويه ايی , انتقال و...... می توان استفاده كرد بدين صورت بعد از ايجاد صفحه برش بر روی يك تجهیز كلیك كنید و سپس گزينه Selection Fit را فعال كنید در نتیجه در نقطه كلیك شده مبدا صفحه برش ايجاد می شود.

Export Image: در پنل قبل توضیحات ارائه شده است. Point View Save: درتب Point View توضیحات ارائه شده است.

![](_page_31_Figure_1.jpeg)

پس فقط میتوانیم اختالف ارتفاع را اندازه گیری كنیم.

<span id="page-32-0"></span>![](_page_32_Figure_1.jpeg)

<span id="page-33-0"></span>**پنل Tags** :Add Tag Tag جهت اضافه كردن Tag و كامنت روی اين گزينه كلیك كرده سپس روی تجهیز مورد نظر )مانند رسم پیکان) دو نقطه را كلیک كرده (نقطه دوم شماره تک و اندازه طول خط را مشخص میكند) بعد انتخاب دومین نقطه صفحه مربوط به يادداشت باز شده , يادداشت را نوشته و همچنین وضعیت آن را در قسمت Status مشخص كرده )جديد، فعال، ...( در نهايت گزينه OK را بزنید. در پنل Tags عملیات ديگری مانند انتخاب شماره تگ و رفتن به آن تگ و همچنین رفتن به اولین و آخرين تگ قابل اجرا است.

![](_page_33_Picture_2.jpeg)

View Comments

<span id="page-33-1"></span>:View Comment

با كلیك بر روی اين گزينه صفحه كامنتهای ايجاد شده و همچنین تمامی تگها ، قابل مشاهده میباشد.

روی هركدام از كامنتها راست كلیك كنید سپس گزينهی Edit را انتخاب كنید در نتیجه صفحه يادداشتها باز میشود و متن مشخص میشود . بعد ازبررسی میتوان Status آن را تغییر داد يا آنرا حذف كرد.

Find Comments :Find Comment برای پیدا كردن كامنت اسم و يا شماره آن را درج كرده سپس دكمه مربوطه را كلیك كنید.

**تب Animation**

![](_page_35_Picture_2.jpeg)

<span id="page-35-0"></span>Animator در تب Home در پنل Tools توضحیات ارائه شده است.

برای ايجاد يك فیلم از نحوه كار در پنلCreate روی گزينه Record كلیك كرده تا شروع به ضبط كردن فیلم شود تمامی عملیاتهای انجام شده از سوی كاربر ضبط میشود در انتها با كلیك بر روی گزينه Stop عملیات متوقف می شود. نکته: جهت مشاهده فیلم، فیلم بر روی نقشه موجود پخش میشود پس اگر تجهیزی انتخاب شده يا رنگآمیزی شده است يا هر تغییر ديگری، آن را Unselect كنید.

در پنل back Play مديريت پخش فیلم را داريم. از طريق پنل Export گزينه Export Animator میتوان از فیلم تولید شده خروجی گرفت.

### <span id="page-36-1"></span><span id="page-36-0"></span>**NavisWorks**

![](_page_36_Figure_1.jpeg)

![](_page_37_Figure_1.jpeg)

<span id="page-38-0"></span>![](_page_38_Figure_1.jpeg)

<span id="page-39-0"></span>![](_page_39_Figure_1.jpeg)

برروی اين گزينه كلیك كنید سپس يکی از بخشهای آنرا انتخاب كنید. نرم افزار بسته و مجدد باز میشود. خواهید ديد كه هر كدام از اين بخشها دارای امکانات خود میباشد. به طور مثال در بخش Extend چندين گزينه از پنلها فعال میباشد و همچنین چند پنجره به طور پیش فرض فعال است.

**B** Save Workspace

:Save Workspace

ذخیره كردن بخش انتخابی در مکان مورد نظر بدين صورت كه برای بار بعدی, نرم افزار را از اين بخش باز كنید. همان بخشی كه در مرحله قبل انتخاب كردهايد به صورت پیش فرض نمايش داده میشود.

![](_page_41_Figure_1.jpeg)

![](_page_42_Figure_1.jpeg)

**Export Data پنل**

در پنل Data Export: میتوان اطالعات مربوط به Liner Time , Clash ، تگها، نوشتهها و Point Viewها و... را اكسپرت گرفت. :BIM 360

نرمافزاری برای تسهیل در جهت هماهنگ كردن تیم پروژه است. مانند: دسترسی به برنامه فعلی آپديت شده بدون انجام جلسات , قرار دادن كامنت و پاسخ گويی به ايرادات نمرات ديگر بخشها. در نتیجه يك نرمافزار ابری و فیزيکی است جهت انتشار، مديريت، بررسی و تصويب طرحهای پروژه.

Render: ايجاد تصاوير و انیمیشنهای واقعی. در اين بخش نرمافزار ورودی از تمام متريالها پشتیبانگیری میكند , پس نیازی به تعريف متريال جديد برای تجهیز نداريد. در نهايت يك كتابخانهای از متريال در اختیار داريد اما با قابلیت هرگونه تغییر.

عالوه بر اين شامل Mapping Material كه نقشههای انفجاری با ارائه مختصات و جهت حركات اجزا برای تکمیل شدن تجهیز و يا بافت هندسی است نیز میباشد.

![](_page_44_Figure_1.jpeg)

![](_page_44_Figure_2.jpeg)

:Switch Book

 $\textit{NWF} \leftrightarrows \textit{NWD}$  جهت بر گشت به فرمت قبلی نکته: نرمافزار طراحی فايل )Revit )نیز بايد قبالً نصب شده باشد تا بتواند فرمت قبلی را شناسايی كنید.

![](_page_45_Figure_1.jpeg)

![](_page_46_Figure_1.jpeg)

نکته: برای تغییر ابعاد از نمودارهای مبدا استفاده كنید . برای تغییر در يك جهت يکی از فلش را كلیك كرده و درگ كنید . برای تغییر در يك صفحه يکی از صفحات را كلیك كرده و درگ كنید . جهت تغییر در كل جهات از گوی وسط نمودارها استفاده كنید.

Reset Transform

**In** 

:Reset Transform

جهت برگشت تغییرات ايجاد شده مانند Scale، Rotate، Move و... از اين گزينه استفاده كنید.

Transparency

:Transparency

برای افزايش شفافیت يا كدر شدن رنگ تجهیز انتخاب شده از اين گزينه استفاده كنید. بدين صورت كه بر روی شکلك نیم كروشه)]( كلیك كرده و سپس به حالت كشويی آنرا درگ كنید و يا میزان %1 را به صورت عددی وارد كنید.

Color: :Color جهت تغییر رنگ در آيتم انتخاب شده كه به صورت پیش فرض آبی رنگ هستند. 22 Reset Appearance :Reset Appearance جهت برگشت تغییرات مثل رنگ و شفافیت كه در همین بلوک ايجاد شدهاند از اين گزينه استفاده میشود. **پنل Link** دارای سه گزينه Add و Edit و Reset مربوط به لینك كردن تجهیزات به يکسری اطالعات مثل يك صفحه نوشتاری در آفیس. جهت مشاهده لینك روی تجهیز كلیك راست كرده و از منوی Links استفاده كنید. قبالً هم گفته شد برای اطالع از اينکه كدام تجهیز لینك دارد در تب Home و در پنل Display گزينه Link را روشن كنید– نام لینك برای تجهیز در تصوير درج میشود.

# **مجموعه نکات:**

- برای خروج از برنامه به هیچ عنوان از گزینه <sup>74</sup> استفاده نکنید بلکه از طريق گزينه Application Bottom و سپس گزينه Exit استفاده كنید.
- جهت تنظیمات عمومی از گزینه ۱۸<sup>۱۰ ا</sup> و سپس گزینه Options استفاده كنید شامل 1 سرفصل اصلی است بر روی تك تك آنها به نوبت كلیك كنید و آنها را چك كنید.
- با توجه به اينکه برای نصب نرم افزار بايد اينترنت و انتی ويروس مروبط به سیستم قطع باشد به هیچ عنوان جهت قطع كردن اينترنت كارت شبکه را Disable نکنید و فقط به صورت فیزيکی اينترنت را قطع كنید و همچنین در ويندوز 51 حتماً آنتیويروس و فايروال را Disable كنید.
- بدون كلیك كردن, موس را روی گزينهها قرار دهید تا دكمههای تركبیی با میانبرهای آنها را بیابید مانند انتخاب گزينه Select كه از كلید)1 + Ctrl)استفاده میشود.

- گوشهی سمت راست پايین میزان رام فعال را به MB و نماد اشتراکگذاری و میزان آمادگی و درگیر بودن هارد و گزينهی Browser Sheet جهت اطالع از تمامی صفحات.